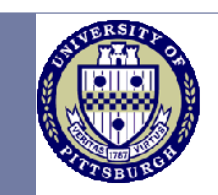

### **CS 2001 Department Computing Resources**

Wencan Luo Borrowed from Marian K. Iskander

http://people.cs.pitt.edu/~tech/news/faqs.html

## **Agenda**

• Computing resources in the department

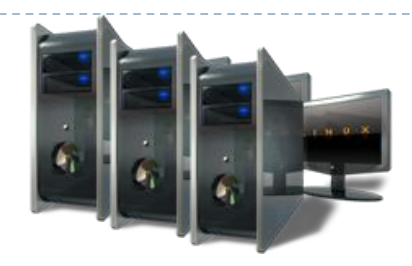

- OpenAFS
- How to:
	- Get AFS tokens (Windows/Linux)
	- Control access to AFS files
	- Manage group access in AFS
	- Manage Subversions (svn) repositories
- Using the *Condor* cluster
	- How to submit batch jobs

#### **Agenda**

• Students' webpages – why ??

D

• From where to get licensed software ?

#### **Department computing resources**

#### *The Elements Cluster*

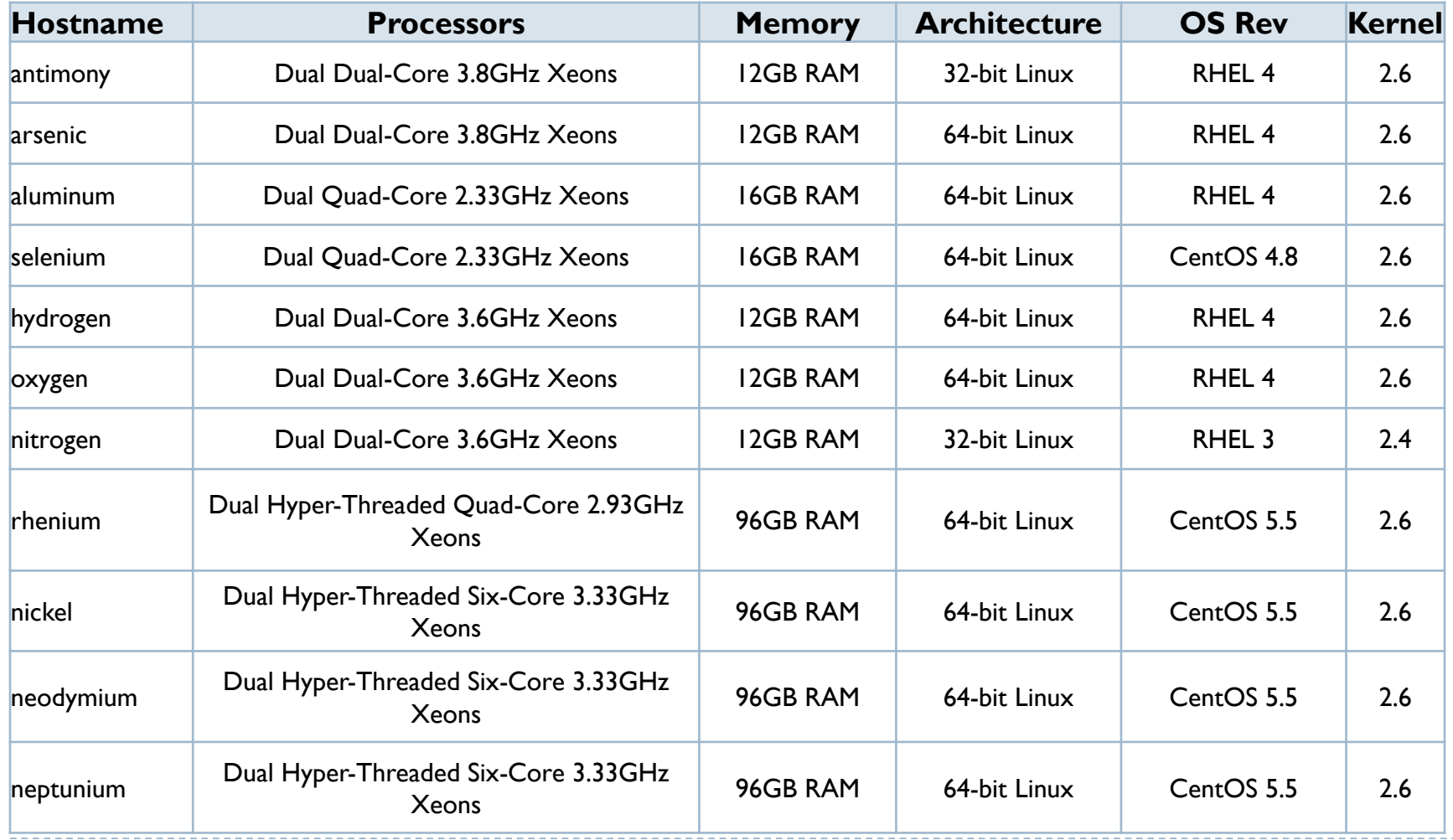

#### **Department computing resources**

#### *SPARC/Solaris Systems*

D

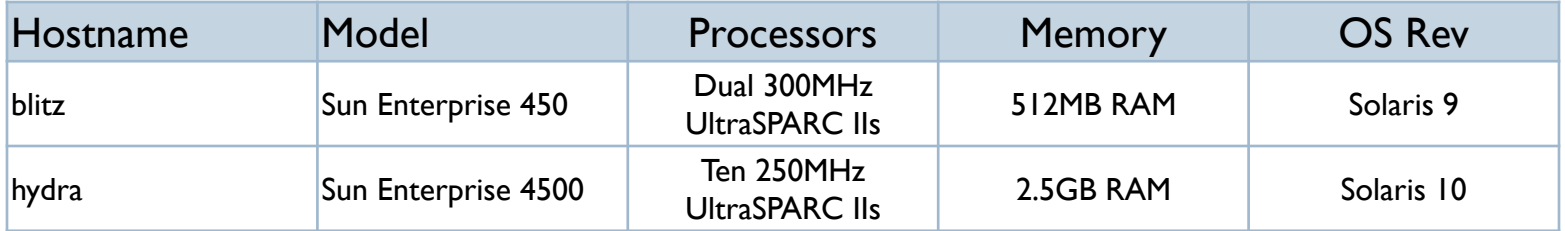

### **Remotely accessing the machines**

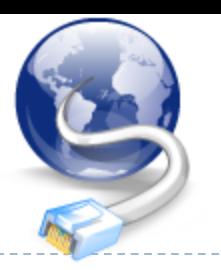

• Linux

- 1- Open the Linux terminal
- 2- Use Secure Shell (SSH) to connect to the remote machine
	- If you don't want to specify a machine just ssh elements and you will be directed to any available machine in the dept.

ssh <username>@elements.cs.pitt.edu

• If you want a specific machine ssh <username>@neptunium.cs.pitt.edu

3- Enter your CS account password

• Windows

- 1- Install any ssh application (PuTTY, Secure ssh)
- 2- Specify the machine (or just elements)
- 3- Enter username and password

# OpenAFS

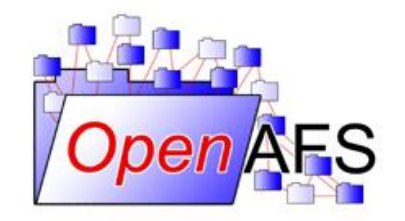

- AFS (originally *Andrew File System*) is a distributed file and authentication service designed to be scalable to many client computers, using secure authentication and with flexible access control.
- Developed by CMU, commercialized by Transarc, bought by IBM, branched into DFS/DCE, made open source www.openafs.org
- Students are highly encouraged to use AFS to store their important files and projects since it is highly reliable, and secure. Don't rely solely on your local storage devices to store your important stuff ..

# OpenAFS

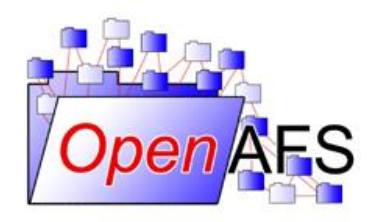

- Where does your account reside ? /afs/cs.pitt.edu/usr0/username/ (Linux) \\afs\cs.pitt.edu\usr0\username\ (Windows)
- How to access your AFS directory using Windows
	- 1- Download the appropriate openAFS client distribution from [www.openafs.org](http://www.openafs.org/) and install
	- 2- From your computer explorer window, select -> Map Network drive, select a drive letter, then enter your afs paths as follows : //afs/cs.pitt.edu/usr0/username
	- 3- Using the AFS client authentication, obtain your token to be able to access your directories

### OpenAFS

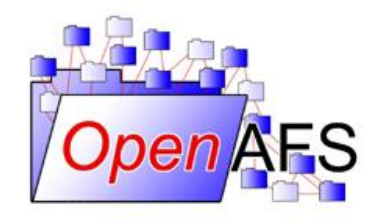

- How to access your AFS directory using Linux
	- 1- You need to find the exact steps for your Linux distribution online, the process diverges from one Linux distribution to the other … just Google this !!
	- 2- Once you have configured your afs client. From the Linux terminal you can make use of the following utilities:

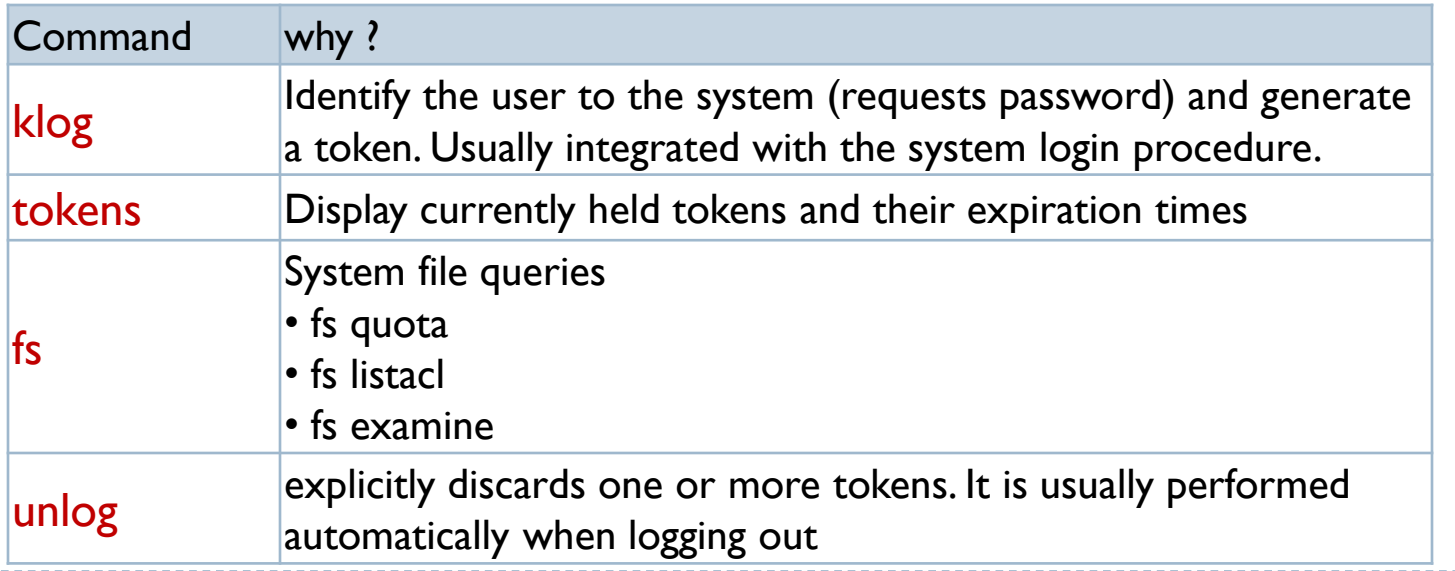

#### **Control access to AFS files (ACLs)**

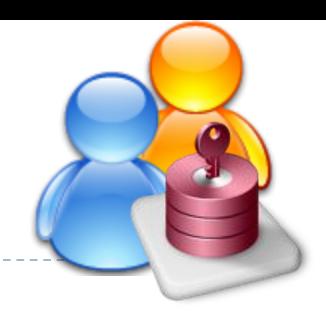

• ACLs are maintained for each directory in your volume and are under your control.

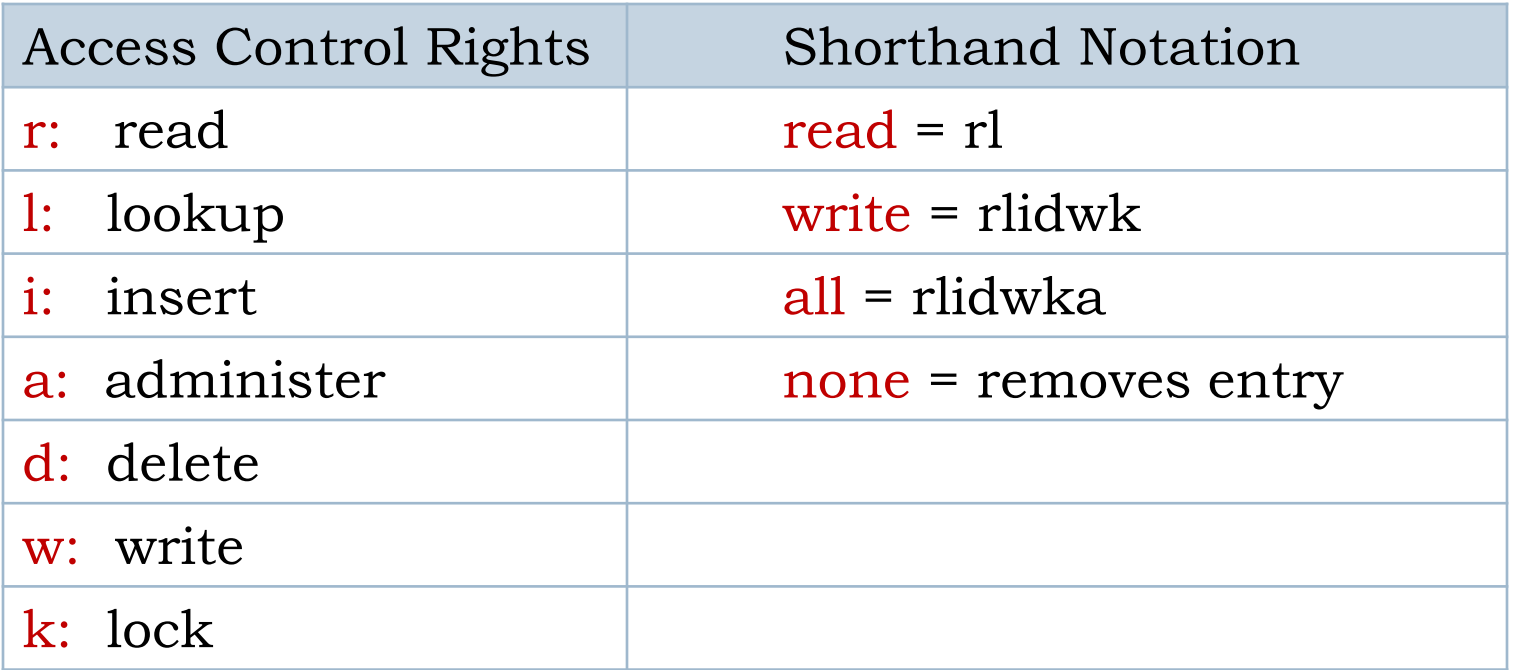

#### **Control access to AFS files (ACLs)**

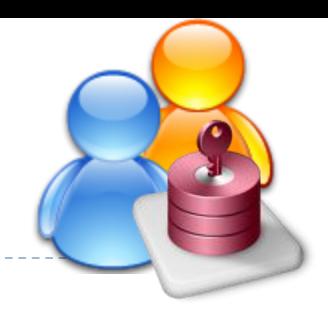

• The AFS command used to set and modify ACLs is the "fs" command. To know more about fs use fs –help

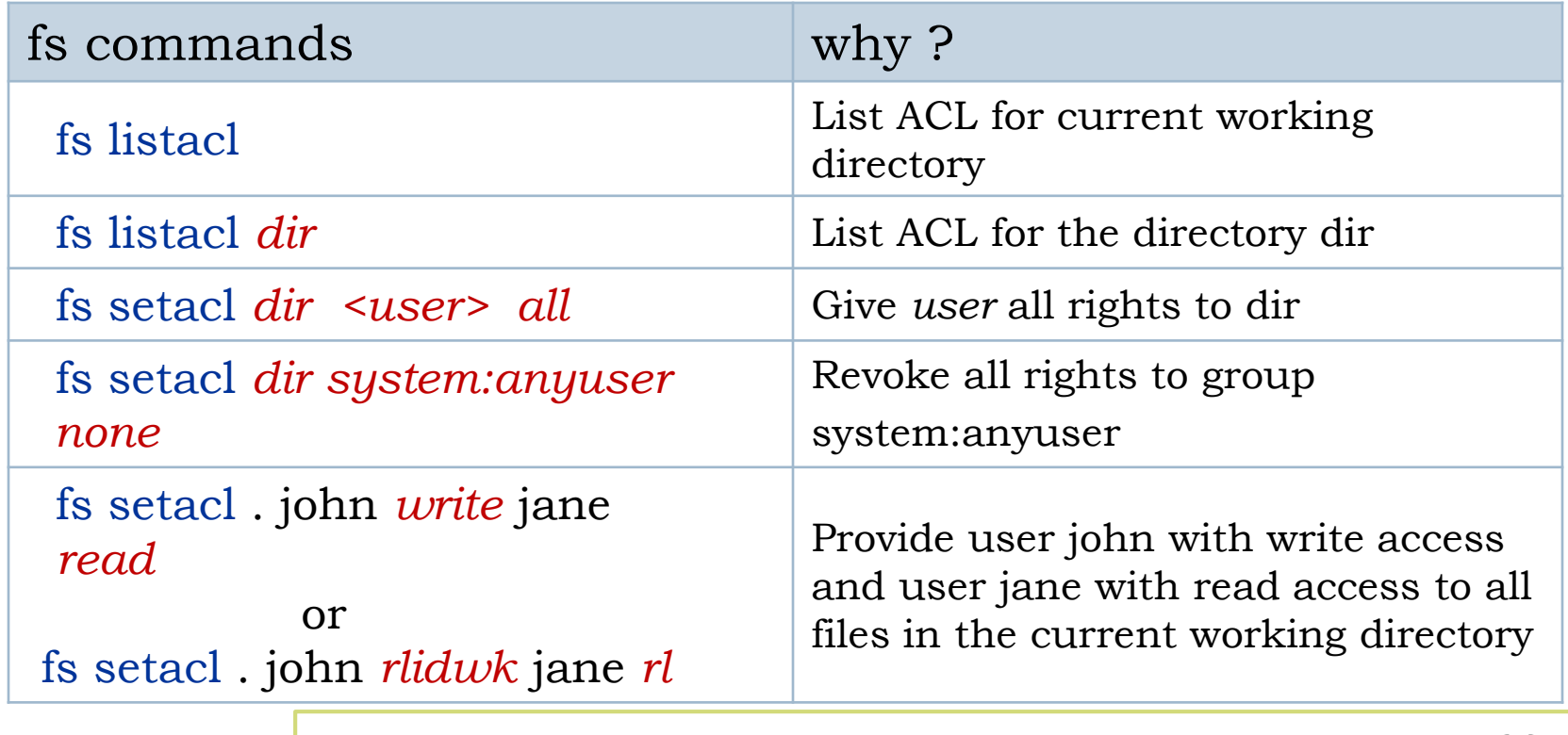

set recursive | find ./your\_working\_dir -type d -exec fs sa -dir \{\} acl <user> *all* \; permissions

#### **Managing group access in AFS**

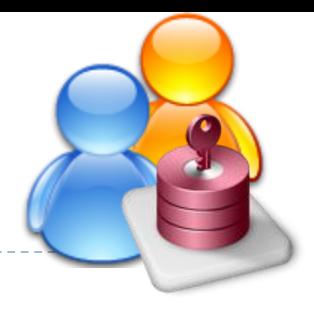

• How to create and manage AFS groups Note: typing pts help will list the various pts commands.

**Create:** pts creategroup *username:<identifier>* Add user: pts adduser jsmith *username*:<identifier> **Remove user:** pts removeuser jsmith *username*:<identifier> Listing group members: pts membership *username*:<identifier>

**Examine** group membership and change flags pts examine *username*:<identifier>

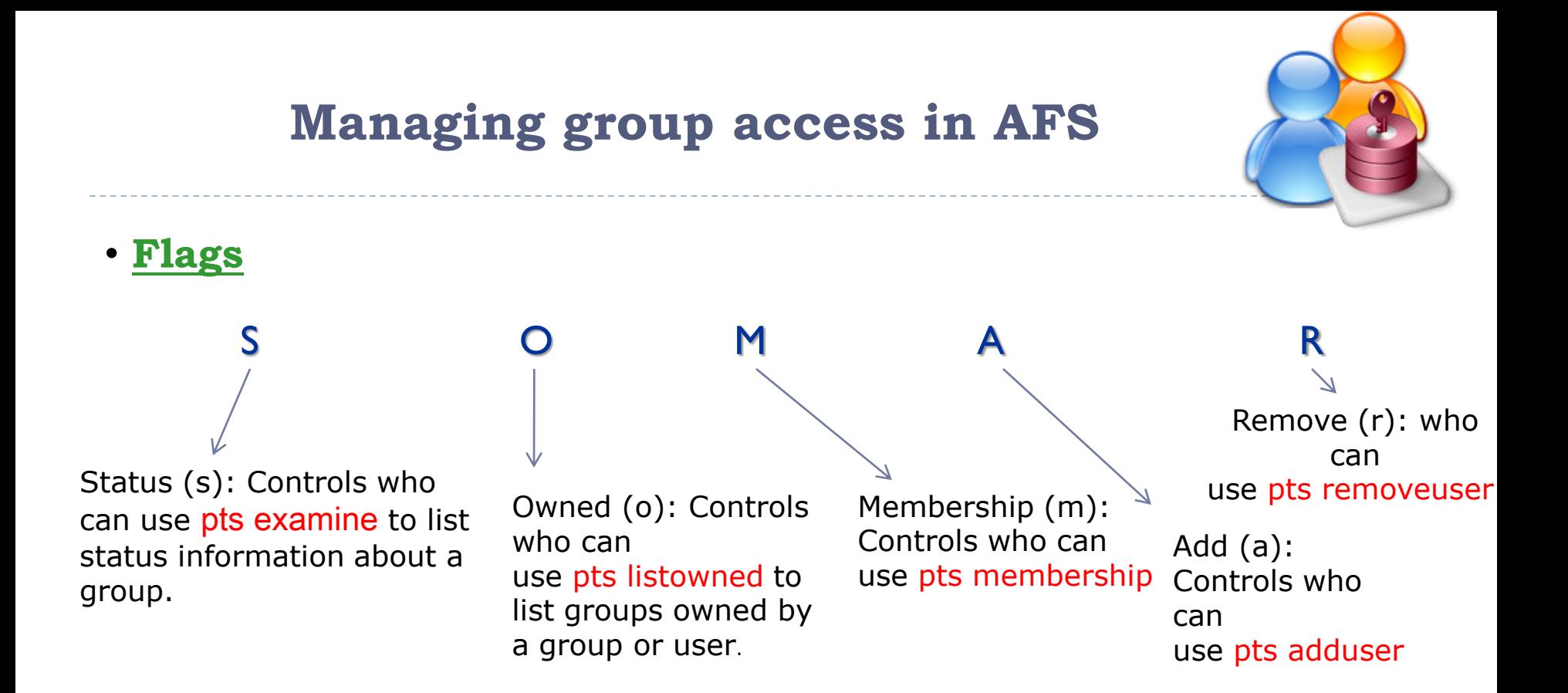

#### **Each one of the flags,** somar **, has three possible values:**

- A hyphen, "-", gives rights only to the group's owner
- A lowercase version of the flag (eg a lowercase "s") gives rights to members of the group, in addition to those who have "hyphen" rights.
- An uppercase version of the flag gives rights to anyone.

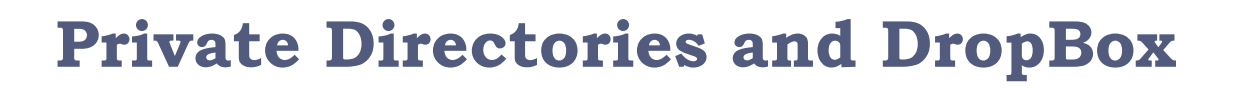

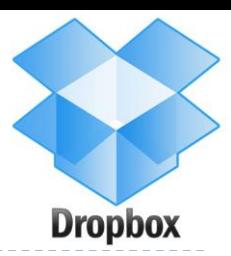

#### • **How to make an AFS directory private ?**

• To make an AFS directory so that only you can read & administer the contents, you should remove all entries ACLs except one for you. A quick way to do this is with the command:

fs setacl <*directory*> *your-username all* -clear

For example:

fs setacl /afs/cs.pitt.edu/user0/wencan/private wencan all -clear

#### • **How to make a "drop box" directory ?**

- A "drop box" directory is a directory that people can copy files to but not read, delete, or write to files that are already in the directory. Good way for submitting assignments.
- To create such a directory, create a private directory and then add "**il**" only rights for the pts group or user that should have rights to create files in that directory.

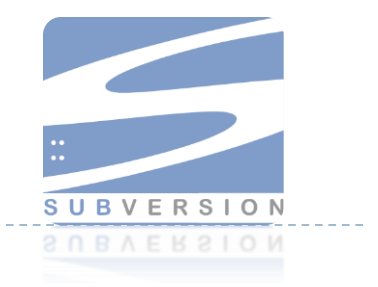

- CollabNet, Inc, developed Subversion starting in 2000 as part of a collaboration software suite.
- SVN tracks changes to files and also directories and directory hierarchies.
- Uses a client-server model.
	- local access to Subversion Repository
	- svn:// protocol for client-server operation (can be SSH tunneled)
	- http(s):// protocol, layered on top of WebDAV (uses Apache modules)
- All data are stored in a server database repository

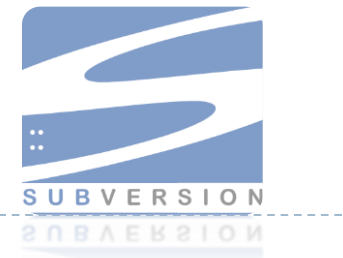

• The essential **Subversion lifecycle** is the following:

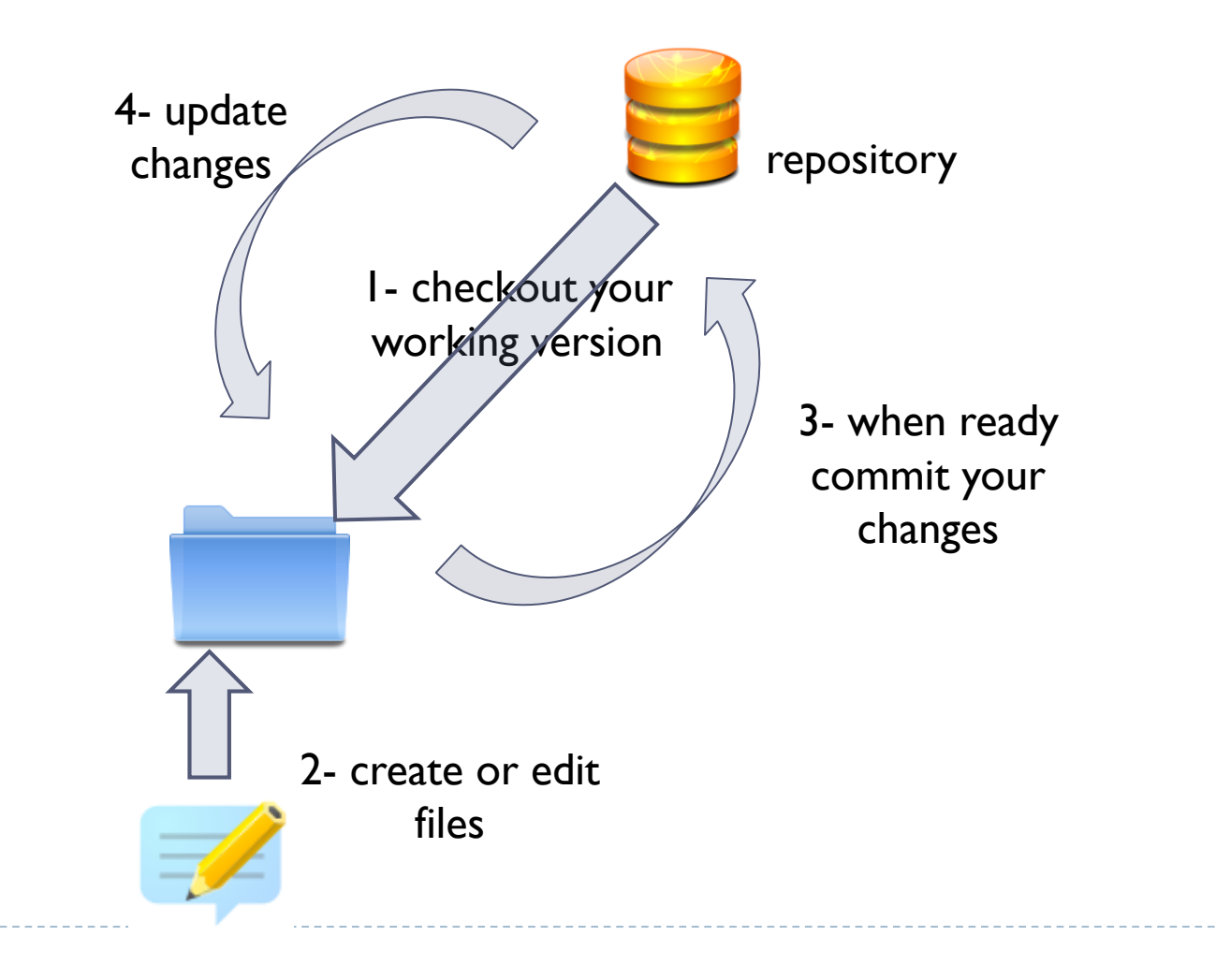

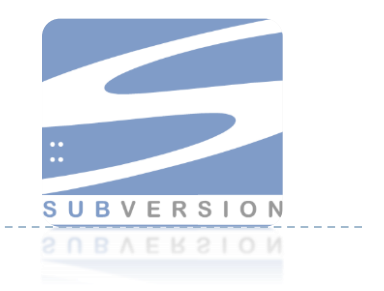

• **Creating** svn repository (in your directory):

svnadmin create *<svn\_identifier>* 

- **NOTE :** Subversion uses this directory to store information about your projects, like file revisions.
- You won't need to directly deal with this directory, so I suggest keeping it in a *safe place* and not messing with its contents unless you know what you're doing

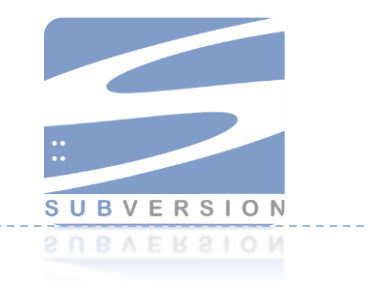

• **Checkout** your working copy

svn checkout file:///afs/cs.pitt.edu/usr0/*<username>*/*<svn\_identifier>*

**Create** a directory for your project in your repository to import your project files to later

svn mkdir file:///afs/cs.pitt.edu/usr0/*<username>*/*<svn\_identifier>*/*<myproj>*

#### • **Importing**

cd *<your\_project\_dir>* svn import file:///afs/cs.pitt.edu/usr0/*<username>*/*<svn\_identifier>*/*<myproj>*

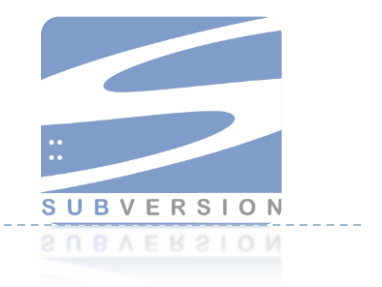

• **Committing** your changes

while in your working directory: svn commit –m "some\_message"

#### • **Working with revisions**

Check status:

svn status *<file\_name>*

- U: File was updated.
- A: File was added.
- D: File was deleted.
- R: File was replaced.
- G: File was merged.
- ?: Resource is not under version control.
- !: Resource is missing or incomplete (removed by another tool than Subversion).

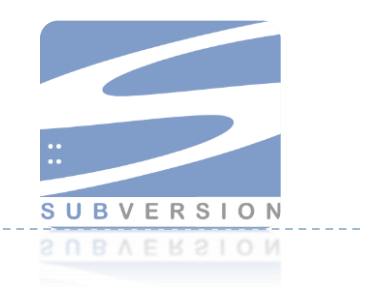

#### • **Adding file**

while in your working directory: svn add *<file/dir\_name>* Then you need to commit the added file/dir

• **Finding differences**

svn diff

svn diff <file/dir\_name>

• **Comparing revisions**

svn compare -r R1:R2 *<filename>*

• **Revert local edits**

svn revert *<filename>*

• **Revert to Previous Revisions**

svn update -r R

# Another option: GIT

- ▶ Decentralized and Faster
- ▶ Two web-based hosting service
	- [https://github.com](https://github.com/)
	- <https://bitbucket.org/>
- ▶ GIT cheat sheet
	- [https://training.github.com/kit/downloads/github-git-cheat](https://training.github.com/kit/downloads/github-git-cheat-sheet.pdf)sheet.pdf

#### **The** *Maté* **Cluster**

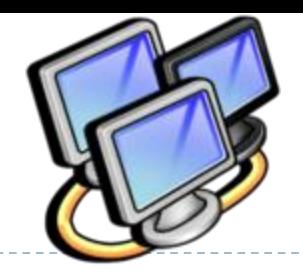

- The department operates a cluster of 16 SunFire X2100 compute servers, each with dual 2.4GHz 64-bit AMD Opteron processors and 4GB RAM.
- This cluster runs the *Condor* distributed processing manager on Red Hat Enterprise Linux 4.
- The control machine for this cluster is s1.mate.cs.pitt.edu
- For a complete reference guide visit http://www.cs.wisc.edu/condor/manual/v7.4/

#### **The** *Maté* **Cluster**

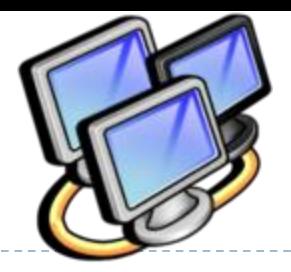

1- To use the cluster, you need to give the condor cluster read/write access rights to your working directory (recursively).

find ./your\_working\_directory -type d -exec fs sa -dir {} -acl condor rlidwk \;

- 2- Create your jobs file *(filename.sub)*
- 3- Connect to s1.mate.cs.pitt.edu

4- **Submit** jobs

condor\_submit <*filename.sub*>

#### **The** *Maté* **Cluster**

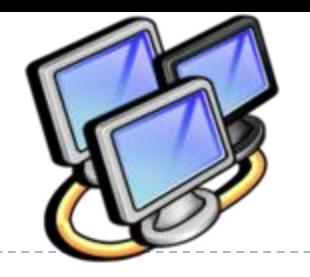

5- **Check** jobs status

condor\_status

6- **Monitor** your job(s)

condor\_q

7- **Kill** your job(s)

condor\_rm xxx where xxx is your job ID that will be displayed to you when you issue the command in (6)

### **Software licenses**

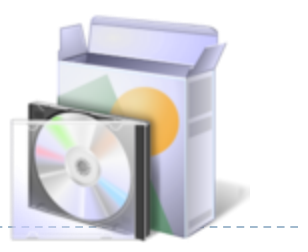

.Go to http://software.pitt.edu/

Log in with your pitt account, and you will find a selection of licensed software titles at no cost  $\odot$ 

• Free student software licenses and low cost software can be obtained from the university (windows, office, Matlab…. ). Visit

http://technology.pitt.edu/software.html For more details on the available software and where to get them from.

# **Your homepage**

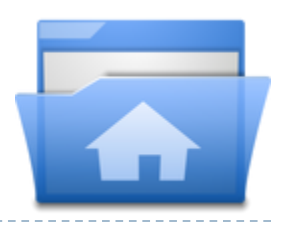

#### . Why ?

- It is your front image in the department and worldwide
- You need to show your academic progress and publications .. right?
- If your teaching, then this is a good place to put recitations/lab material for your students to download
- Where to put your files ?
	- All your html pages, scripts .. etc should go under your afs space in public/html directory.
	- Make sure if you add downloadable material to put it in the public/html to be accessible from your homepage.

# Thank you

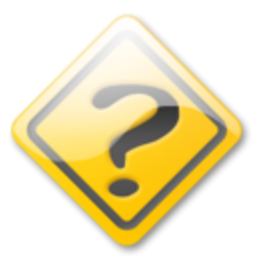

For any technical questions or to report any equipment issues in the department Email tech@cs.pitt.edu or file a ticket at https://ticket.cs.pitt.edu/